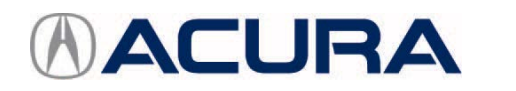

# **June 10, 2016 04217** Version 12

# **Updating Control Units/Modules**

**(Supersedes 01-026, dated February 15, 2013, to revise the information)**

# **AFFECTED VEHICLES**

All Models With Programmable Control/Units Modules

## **REVISION SUMMARY**

This service bulletin has been extensively revised; American Honda recommends that you read the entire bulletin.

### **INTRODUCTION**

Starting with the launch of the i-HDS software, updating (rewriting) a vehicle control module will require a dedicated i-HDS laptop and an approved vehicle communications interface (VCI).

NOTE: The CM Update (rewrite) feature within the MVCI menu is removed and is no longer supported.

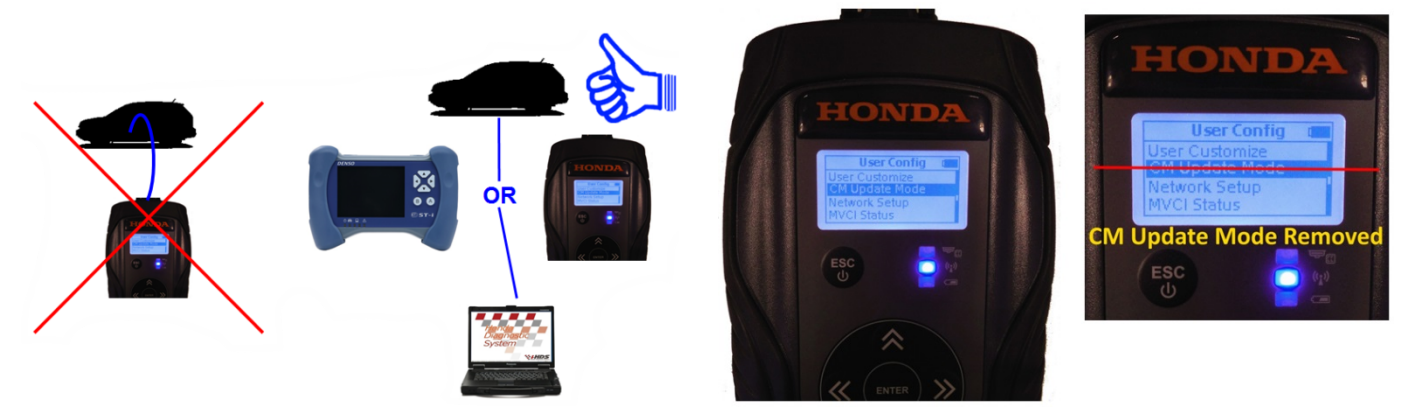

#### **The procedures in this service bulletin are used and referenced in other service bulletins.**

For detailed information on i-HDS usage, refer to the *i-HDS Quick Start Guide* on SIS. Click on **General Publications** > **Tool Information**. Most 2002 and later Honda vehicles have reprogrammable control modules. To update (rewrite) any of these control modules, you need the vehicle along with the Denso DST-i or the Bosch MVCI, and a laptop installed with the i-HDS software. The i-HDS software includes the J2534 Rewrite icon, which is used for vehicle control module updates.

This service bulletin describes these subjects:

- REQUIRED TOOLS AND EQUIPMENT
- UPDATING TIPS AND PRECAUTIONS
- QUESTIONS ABOUT THE UPDATING EQUIPMENT OR THE INTERACTIVE NETWORK
- STARTING UP THE APPLICATIONS

#### **WARRANTY CLAIM INFORMATION**

## Skill Level: Repair Technician

Refer to the specific service bulletin for the symptom you are repairing.

**CLIENT INFORMATION:** The information in this bulletin is intended for use only by skilled technicians who have the proper tools, equipment, and training to correctly and safely maintain your vehicle. These procedures should not be attempted by "do-it-yourselfers," and you should not assume this bulletin applies to your vehicle, or that your vehicle has the condition described. To determine whether this information applies, contact an authorized Acura automobile dealer.

#### **REQUIRED TOOLS AND EQUIPMENT**

The DST-i is available through the Honda Tool and Equipment Program. To purchase, call **888-424-6857**. Note: The MVCI is supported; however it is no longer available for purchase

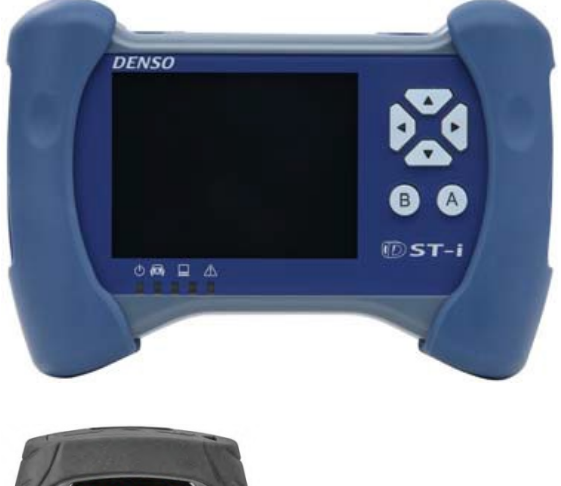

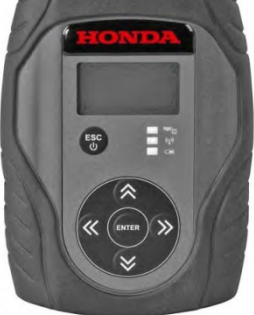

#### **Interface Tools**

NOTE: For more information about the DST-i, refer to the *DST-i User Guide* on SIS. Click on **General Publications** > **Tool Information**, or the Honda Tool and Equipment Program on the iN.

DST-i – Model Number - DSCWIFI

3 Meter USB Cable – Model Number - DSCUSBCABL

3 Meter DLC Cable – Model Number - DSCDLCCABL

4GB SDHC Memory – Model Number - DSCSDCARD

**IMPORTANT:** American Honda strongly recommends against performing control module updates over a wireless connection between the laptop and interface device. If communication is disrupted during rewrite, permanent control module damage may result.

#### **UPDATING TIPS AND PRECAUTIONS**

- When updating a control module/unit on a new vehicle, make sure all its fuses were installed at PDI.
- To prevent control unit/module damage, do not operate anything electrical (audio system, brakes, A/C, power windows, moonroof, etc.) during the update.
- The corresponding service bulletin will always indicate the correct database update to use. To check the database update version on the i-HDS laptop, click on the HDS Download Manager icon on the taskbar

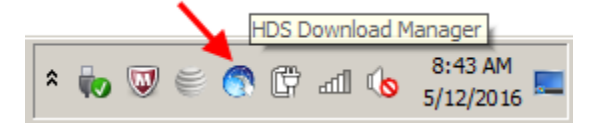

- Look at the **Database Update** then **Installed Version**. It should be the same or a later version than what is stated on the corresponding service bulletin.
- In addition, The most current software version information is also available on iN. Click on **Service** > **Service Bay** > **Diagnostic Tools Software Versions**.

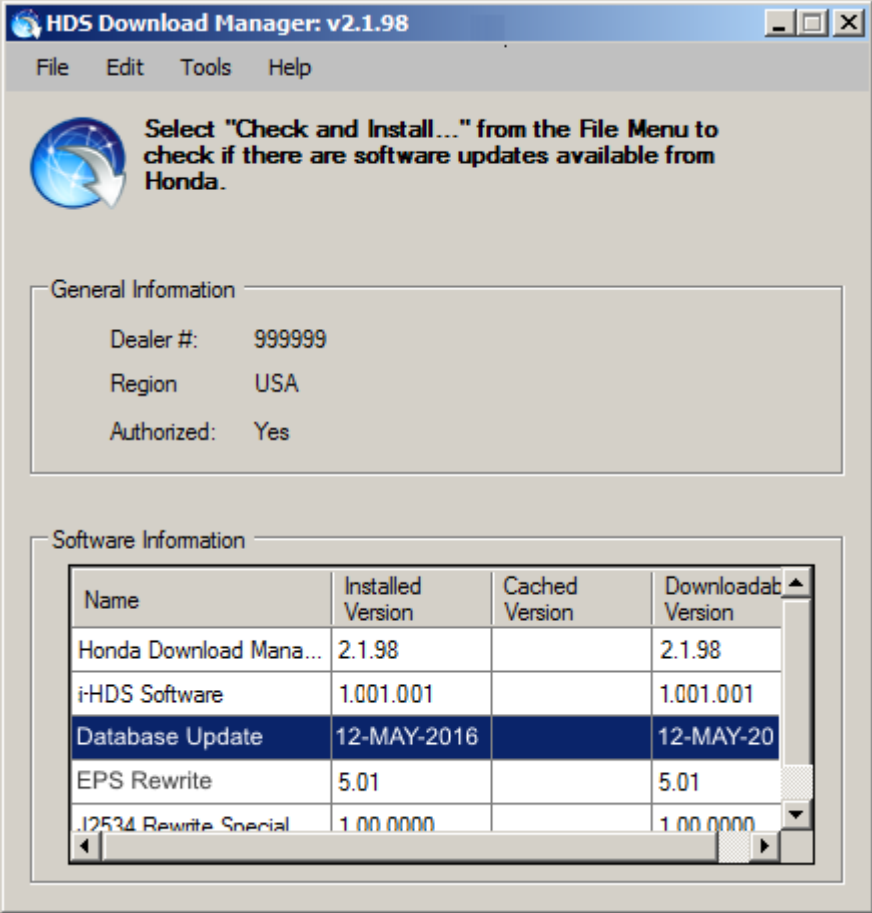

- Do not connect an additional power supply to the DST-i or MVCI when it is connected to the vehicle; power is supplied through the DLC.
- To ensure that the control module/unit is not permanently damaged during updating, verify that the vehicle's 12-volt battery is fully charged before starting an update.

NOTE: If the vehicle's 12-volt battery drops below 10 volts during the update, the programming status bar may go past 100 percent, or the updating tool may display an error message.

If a problem occurs during an update, do the following to minimize the chances of damaging the control unit/module:

## **IMPORTANT: Keep the ignition ON.**

- Connect a jumper battery (do not connect a battery charger).
- Disconnect the DST-i or MVCI from the vehicle's DLC.
- Restart the Rewrite application.
- Reconnect the DST-i or the MVCI to the vehicle's DLC, and retry the update procedure. NOTE: Unnecessary or incorrect repairs resulting from an update (rewrite) will not be covered under warranty.

## Q**UESTIONS ABOUT THE UPDATING EQUIPMENT OR THE INTERACTIVE NETWORK**

For questions about the Honda-supplied updating equipment, call the Special Tools hotline at **800-346-6327**. For questions about the iN, call the iN Support Center at **800-245-4343**

## **STARTING UP THE APPLICATIONS**

1. Click on the i-HDS icon from the Desktop.

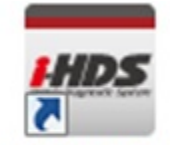

Diagnostic System

2. On the **HOME menu**, Click on the J2534 Rewrite icon.

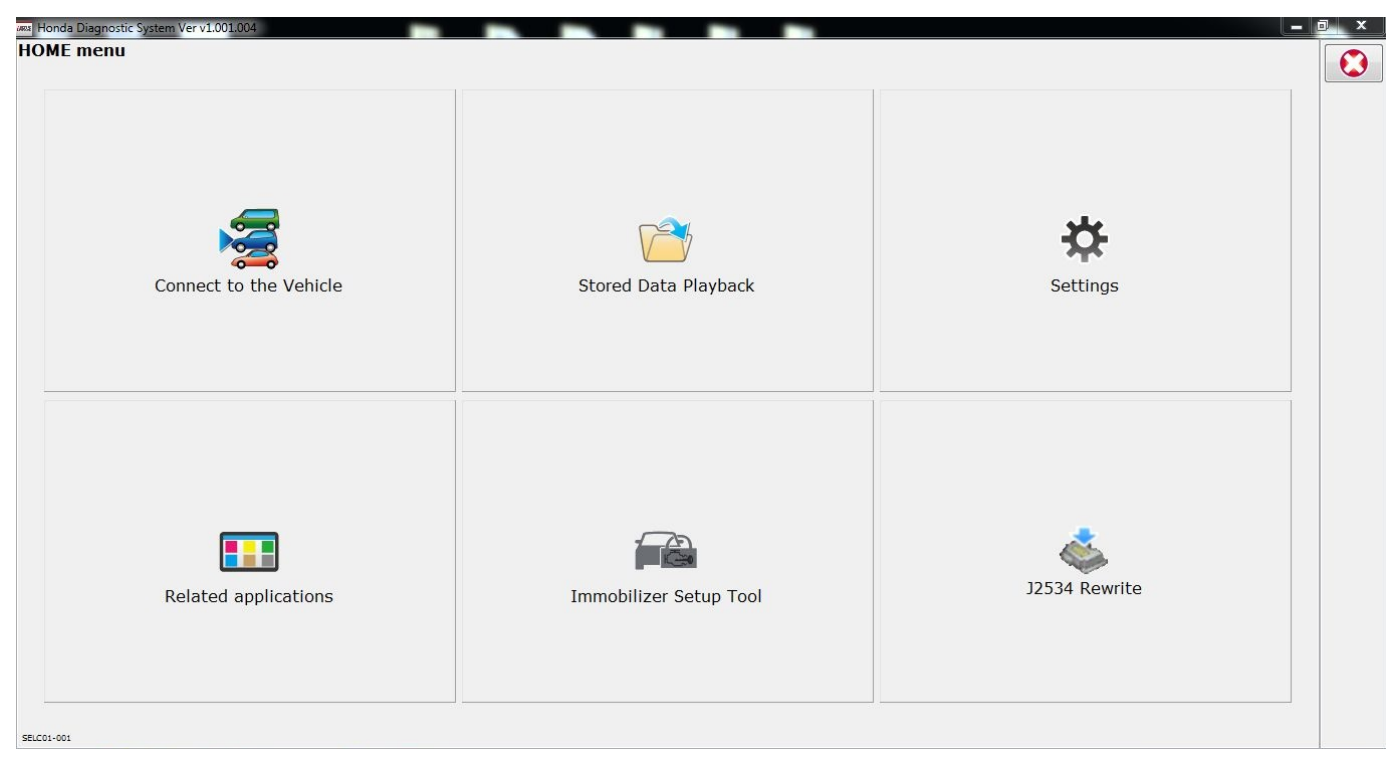

3. Next enter a service bulletin, if applicable. If no bulletin number is available, click on **Start** to go to the regular J2534 Rewrite application.

NOTE: A correct Service Bulletin number will launch the appropriate J2534 Rewrite Special Application. Leaving the service bulletin number section blank will launch the regular J2534 Rewrite application.

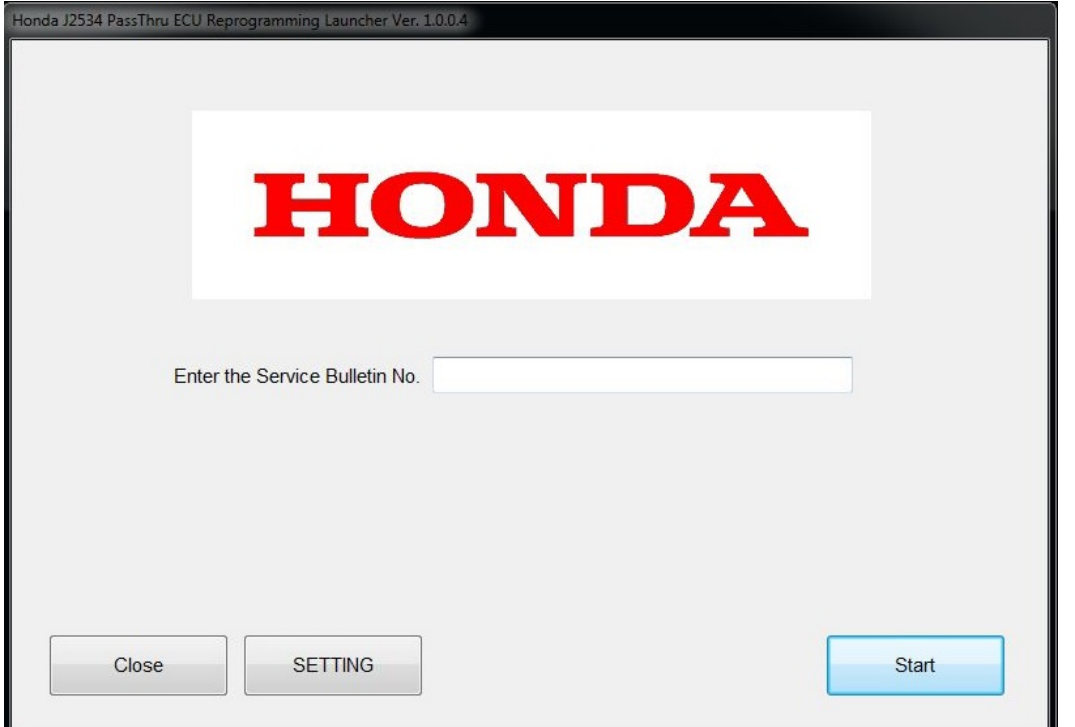

NOTE: Under certain conditions the **HOME menu** screen may pop back up, if it does, just minimize the screen to show the screen below.

4. Connect to a vehicle and click **Start** to begin reprogramming procedures.

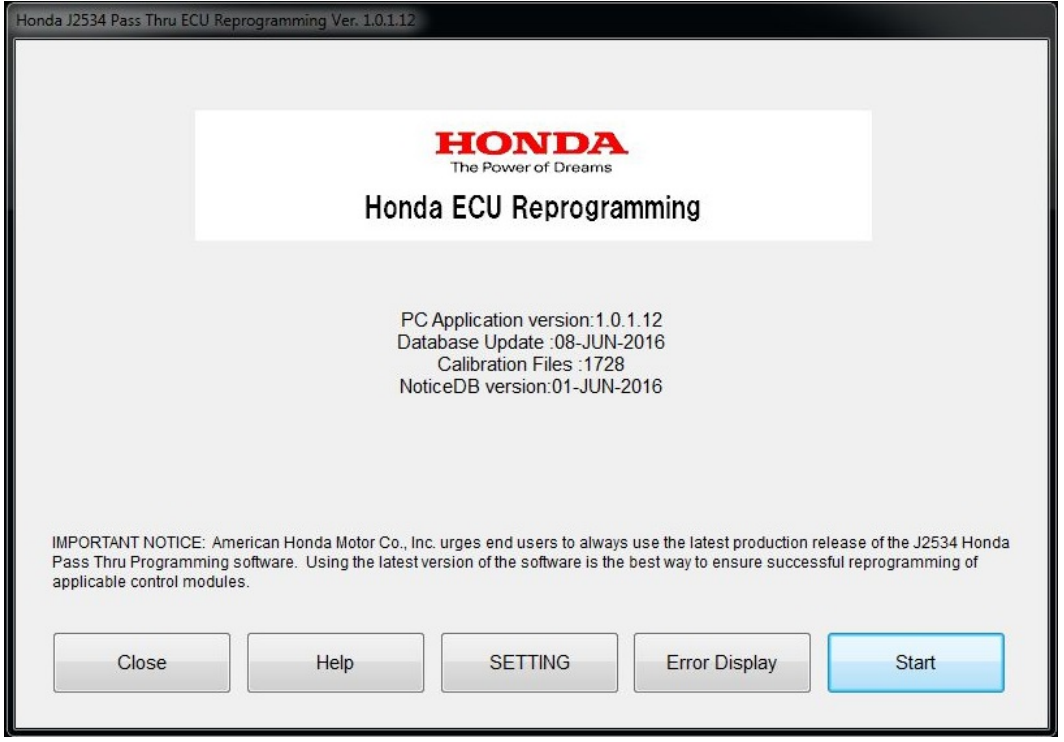

5. Follow the on-screen instructions and click **Next**.

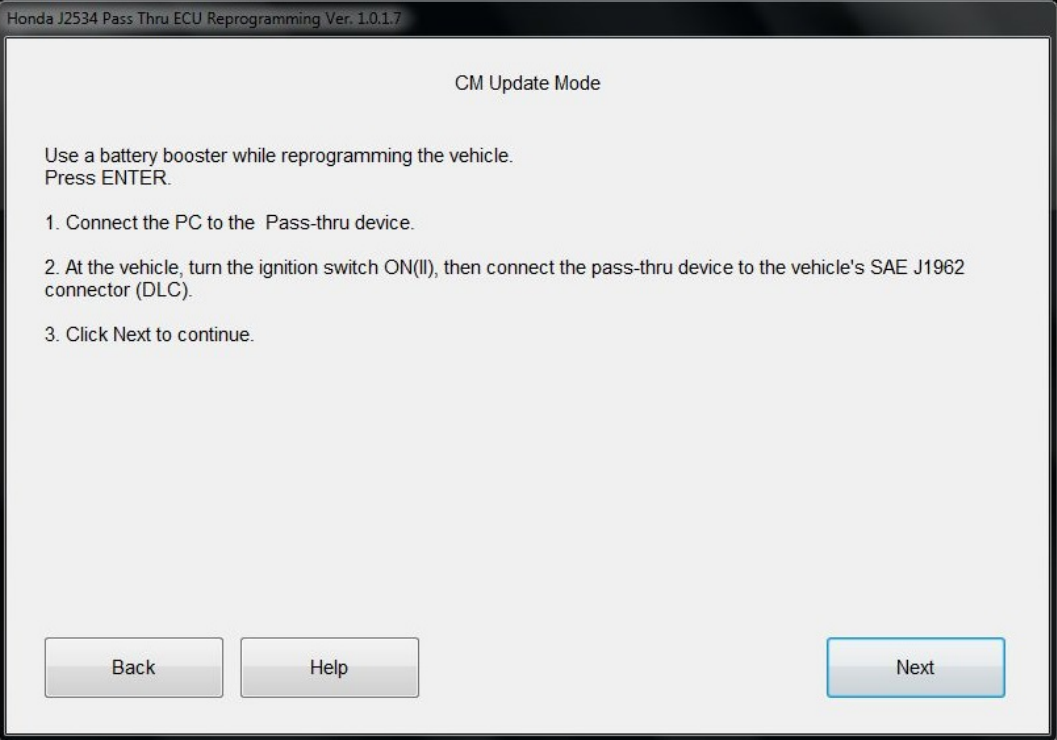

6. Select the system you want to update and click **Select**.

NOTE: Please wait until vehicle communication has completed.

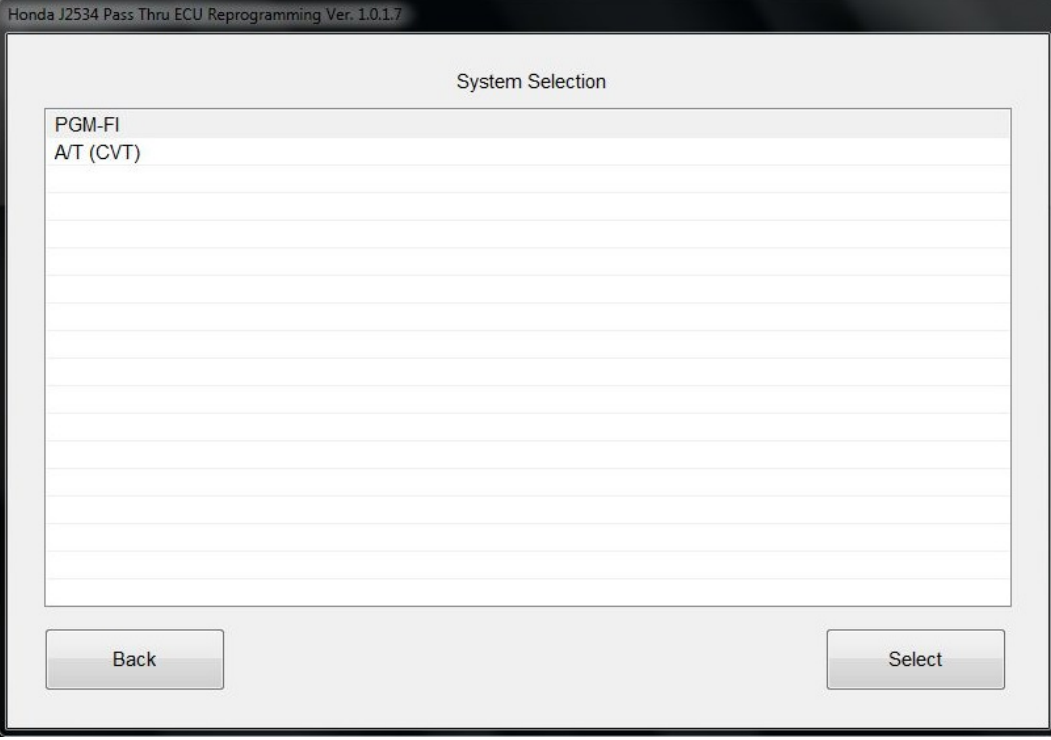

7. Confirm the update information and click **ENTER** to start reprogramming.

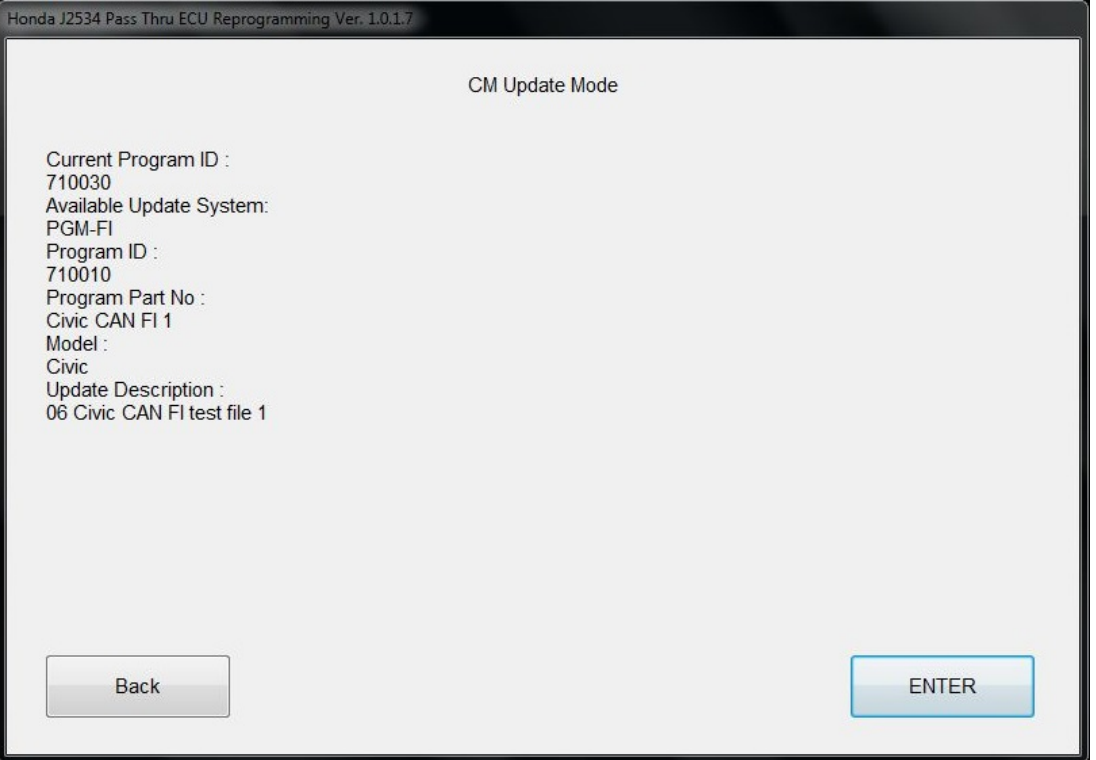

8. Wait until the progress reaches 100%, then follow the on-screen prompts for ignition cycling.

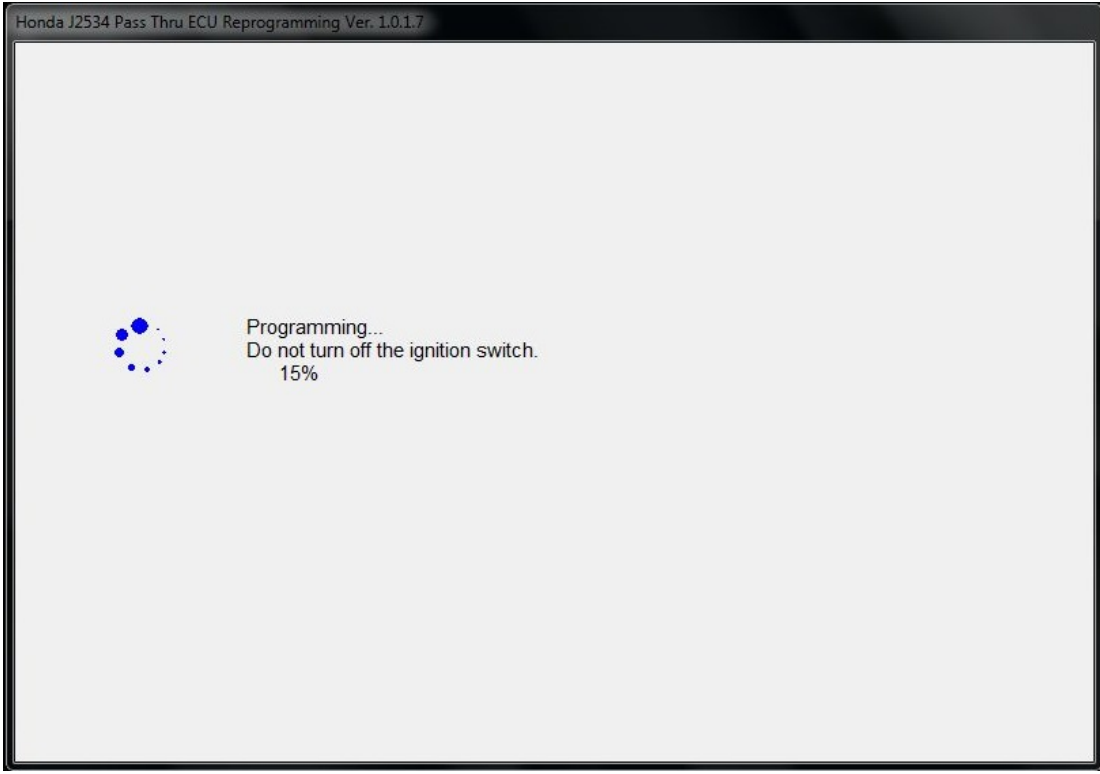

9. Click **System** to return to the **System Selection** screen.

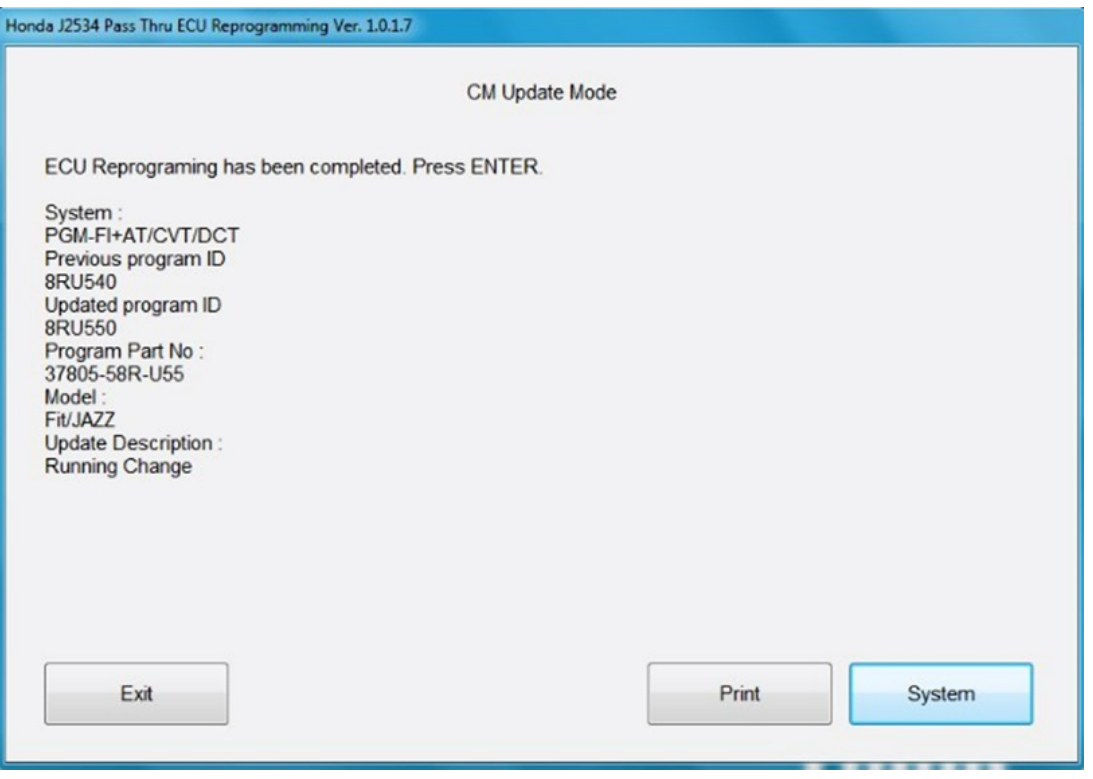

END